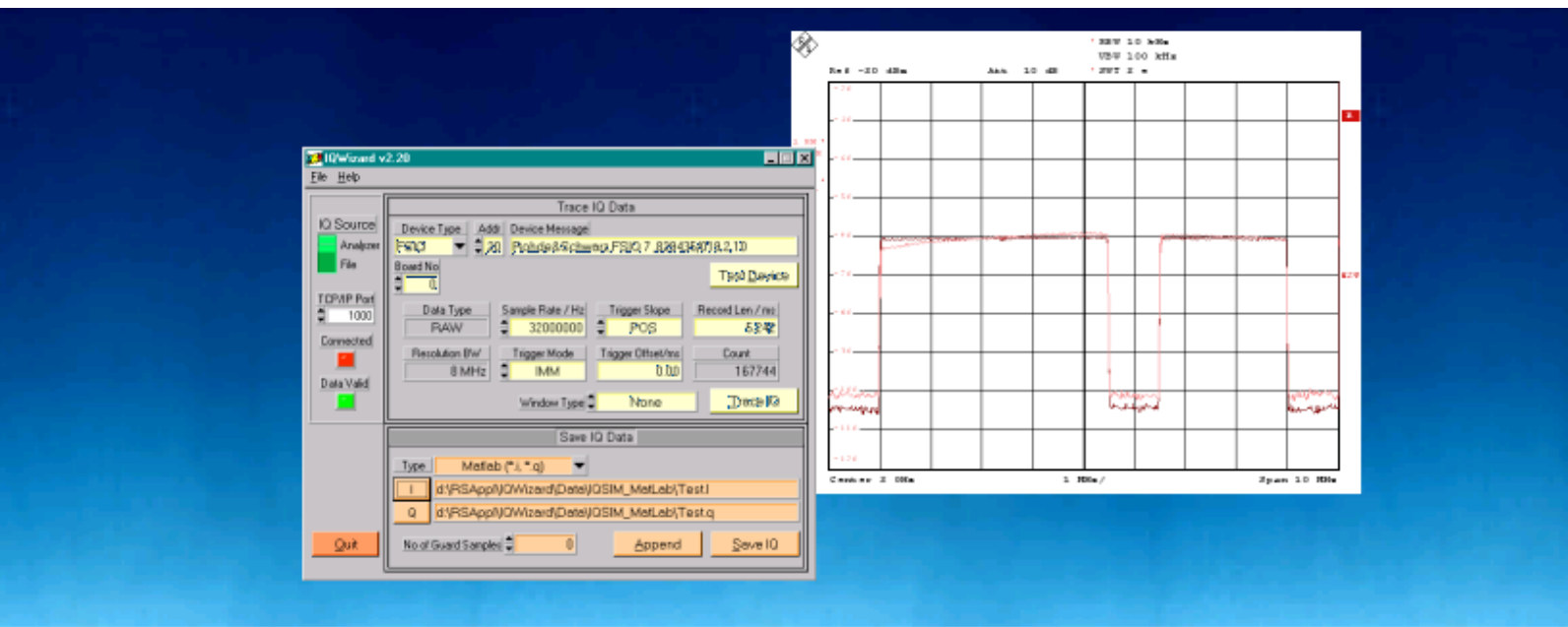

Products: SMIQ, AMIQ, FSIQ, FSP, FSU, FSQ, ESPI

# IQWizard IQ-Signal Measurement & Conversion

### **Application Note**

*IQWizard* is a tool for loading IQ signal files in various formats and measuring IQ signals with a FSIQ/FSP/FSU/ESPI spectrum analyzer. The obtained IQ data in memory can be stored in various formats or be transmitted to an AMIQ with WinIQSIM.

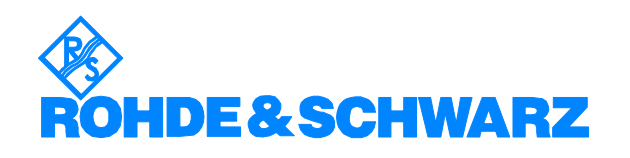

### **Contents**

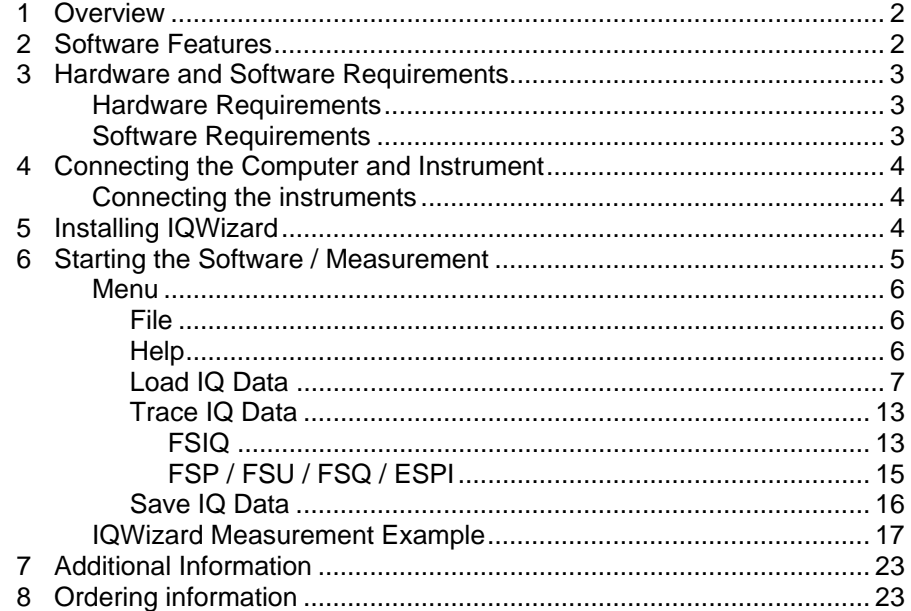

### <span id="page-1-0"></span>**1 Overview**

**IQWIZARD** is a software tool for loading IQ data files in various formats or measuring IQ signals with an **FSIQ** (with B70 option), **FSP** , **FSU**, **FSQ** or **ESPI** analyzer from Rohde & Schwarz. The IQ data may be stored various file formats for further processing with signal analysis, simulation and generation tools such as **MATHCAD**, **MATLAB** and **ADS**. IQWizard also offers a TCP/IP interface for transmission of the IQ data to **WINIQSIM**, which can manipulate the data and upload it to an AMIQ.

### <span id="page-1-1"></span>**2 Software Features**

The software offers:

- IQ trace with FSIQ (with B70), FSP, FSU, FSQ or ESPI analyzer
- TCP/IP interface to WinIQSIM using one or two separate computers
- load and save program and device configuration
- load IQ data in various file formats
- save IQ data in various file formats

# <span id="page-2-0"></span>**3 Hardware and Software Requirements**

### <span id="page-2-1"></span>**Hardware Requirements**

The software runs on a PC with

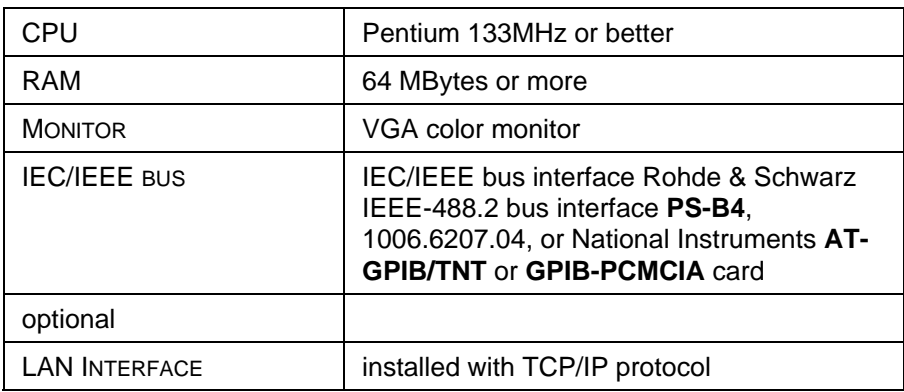

It supports following instruments named below:

• *FSIQ* (*B70* option), *FSP*, *FSU*, *FSQ* or *ESPI* spectrum analyzer.

## <span id="page-2-2"></span>**Software Requirements**

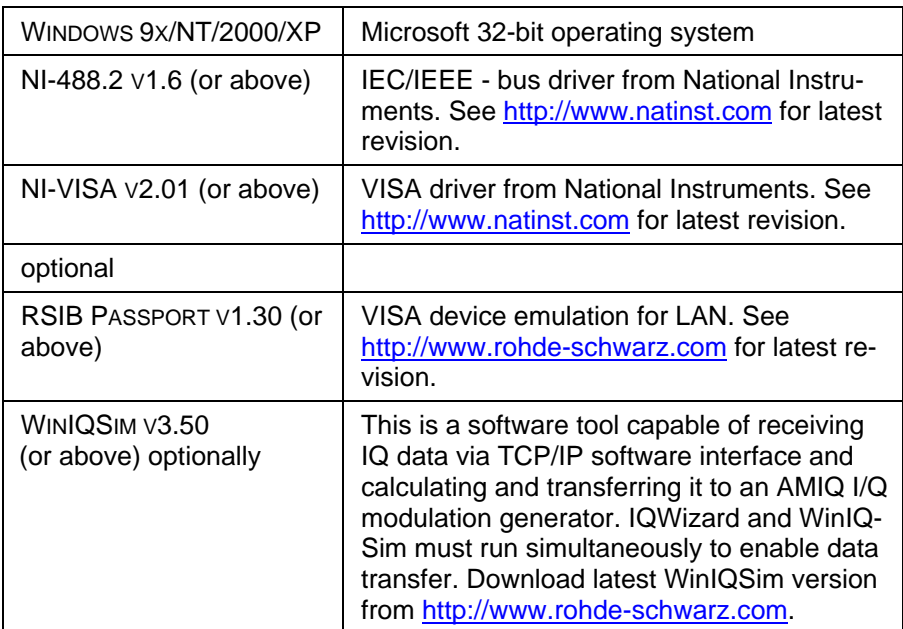

## <span id="page-3-0"></span>**4 Connecting the Computer and Instrument**

#### <span id="page-3-1"></span>**Connecting the instruments**

Connect the computer running *IQWizard* to the analyzer FSIQ (with B70 option), FSP, FSU, FSQ or ESPI.

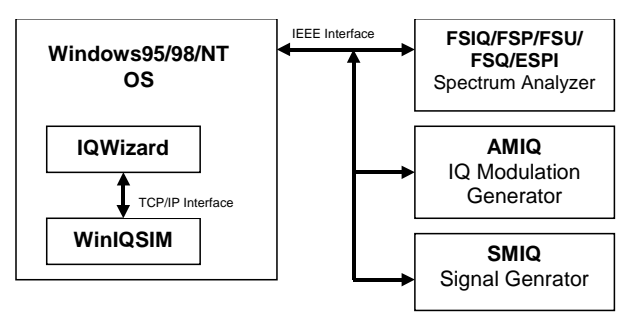

Fig. 1 Connecting Instruments

# <span id="page-3-2"></span>**5 Installing IQWizard**

You need following installation files on floppy or hard disc.

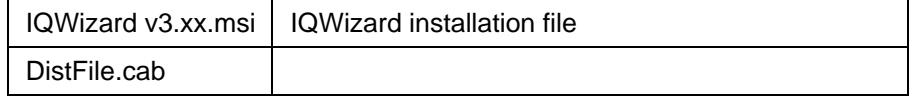

Execute **IQWIZARD V3.XX.MSI** and select the installation directory. A new menu item *IQWizard v3.xx* will be created in **START -> PROGRAM FILES**. The installation directory will contain the files named below:

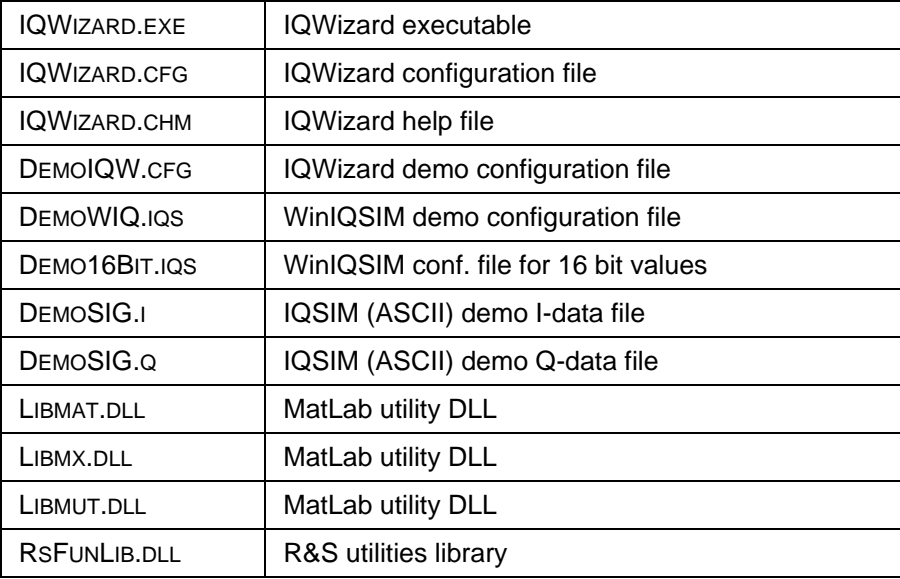

# <span id="page-4-0"></span>**6 Starting the Software / Measurement**

Execute **IQWIZARD.EXE** first. The program will come up with following or similar (depending on **IQWIZARD.CFG** configuration file) start window.

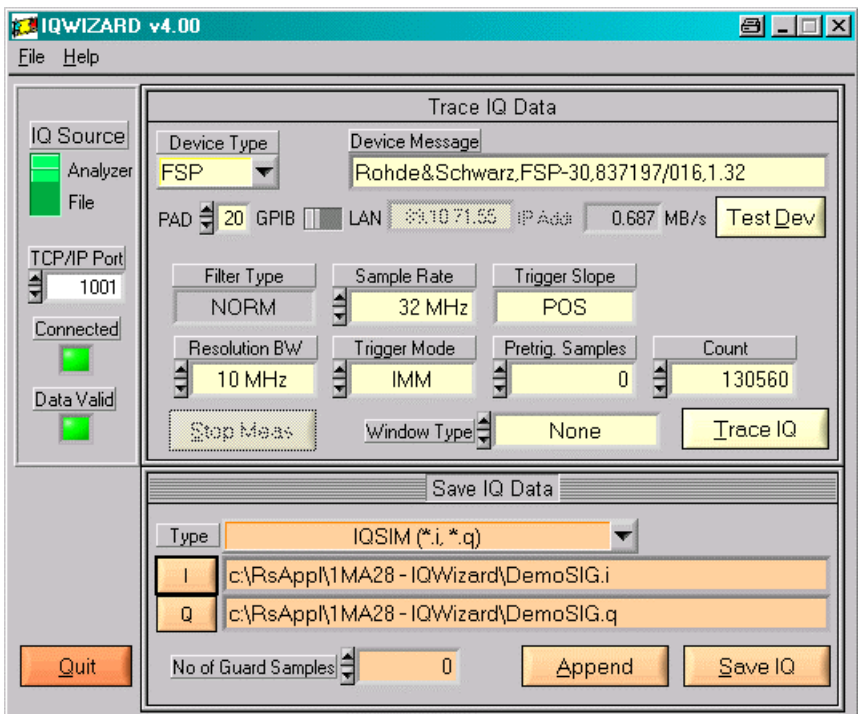

Fig. 2 Main Window

- **IQ SOURCE** Data can be recorded with an **ANALYZER** (FSIQ with B70 option, FSP or FSU) or can be loaded from a **FILE** with various formats.
- **TCP/IP PORT** specifies the port number for connecting to WinIQSIM via TCP/IP transfer.
- **CONNECTED** indicator LED turns green when link to WinIQSIM is active.
- **DATA VALID** indicator LED turns green when valid IQ data traced from an analyzer or read from a file is stored in memory.

See '*IQWizard Measurement Example*' for a description of setting up *WinIQSIM*.

### <span id="page-5-0"></span>**Menu**

#### <span id="page-5-1"></span>**File**

All program and device specific data may can be loaded / saved from / to a configuration file.

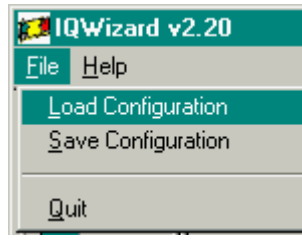

Fig. 3 File Menu

• **LOAD CONFIGURATION** – the default file extension is *\*.cfg*.

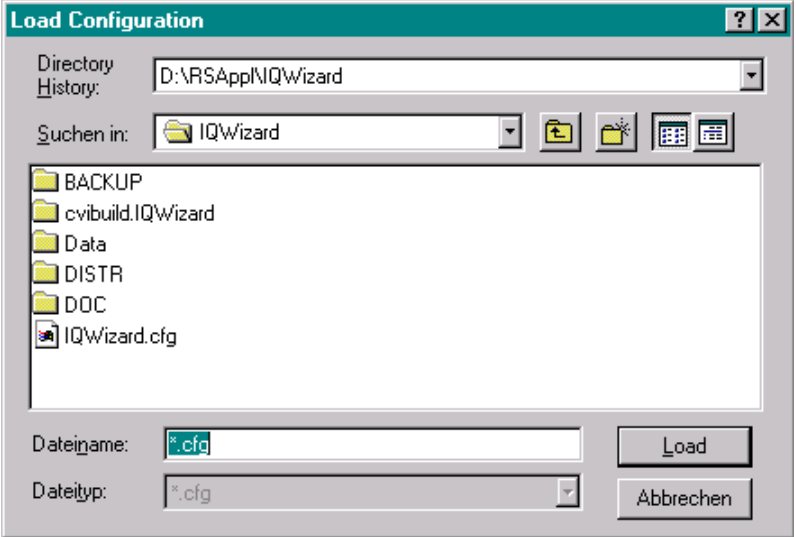

Fig. 4 Load Configuration

• **SAVE CONFIGURATION** – the default file extension is *\*.cfg*. Similar file dialog as *Load Configuration*.

#### <span id="page-5-2"></span>**Help**

- **HELP** opens help ducument.
- **ABOUT** displays revision and copyright information.

#### <span id="page-6-0"></span>**Load IQ Data**

This windows allows to read IQ data from various input file formats into memory and turns active when *IQ Source* is set to *File*.

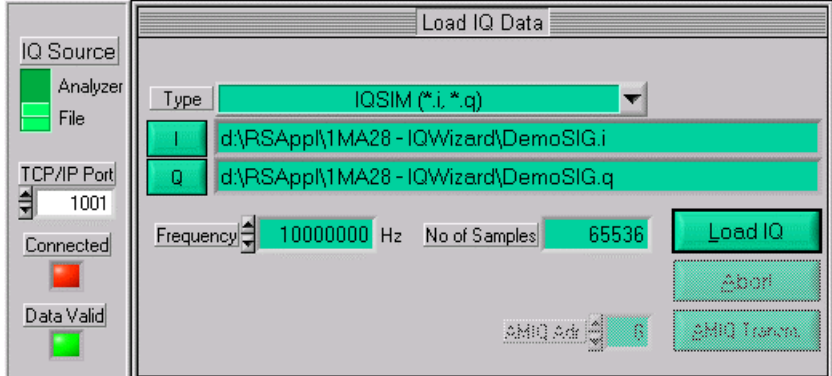

Fig. 5 Load IQ Data

• **TYPE** – specifies file type to load IQ data from. Possible selections see picture below.

| IQW mixed ("iqw)                      |
|---------------------------------------|
| WinlQSIM (*.ibn)                      |
| Matlab ASCII single (*.dat *.dat)     |
| Matlab ASCII mixed (*.dat)            |
| Matlab binary single (".mat, ".mat)   |
| Matlab binary mixed (*.mat)           |
|                                       |
| MathCAD single (*.i. *.q)             |
| MathCAD mixed (*.dat)                 |
| DaDisp single [*.i, *.q)              |
| DaDisp mixed (*.dsp)                  |
| COSSAP single (".i, ".g)              |
| COSSAP mixed (*.dat)                  |
| SPW ASCII single (*.ascsig, *.ascsig) |
| SPW ASCII mixed (*.ascsig)            |
| SPW binary mixed (*.sig)              |
| ADS ASCII single (".asq, ".asq)       |
| ADS ASCII mixed (*.asq)               |
| WAY (".wav)                           |
| LeCray (*.trc, *.trc)                 |
| IQSIM (*.i, *.q)                      |
| DAB-K1 (*.sym)                        |
| Ulnt16 (*.i, *.q)                     |
| AWG 2000 (".wfm, ".wfm)               |
| VIQW mixed (*iqw)                     |
|                                       |

Fig. 6 Load IQ File Type

• **WINIQSIM** (\*.ibn) – This is a mixed (I & Q Data) binary file format. \*.ibn files generated with WinIQSIM cannot be loaded into IQWizard because the data is scrambled.

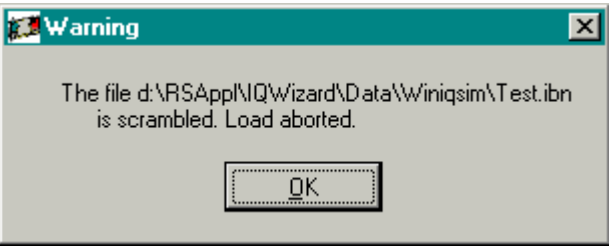

Fig. 7 Scrambled Warning

• MATLAB SINGLE / IQSIM  $(*.i, * .q)$  – these files have following format:

```
1.000000
2.000000
3.000000
....
```
• **MATLAB MIXED** (\*.mat) – binary file format. The file should contain 2 differently named arrays (i.e. "I" and "Q"). Following C - example code shows how to generate the \*.mat file correctly:

MATFile \*fp; double Iarr[1024], Qarr[1024]; mxArray \*p;

// fill IArr and Qarr with iq data ........ fp = matOpen (d.INam, "w");  $p = mxCreateDoubleMatrix(1, 1024, mxREAL);$ 

memcpy (mxGetPr (p), IArr, 1024 \* sizeof (double)); mxSetName (p, "I"); matPutArray (fp, p);

memcpy (mxGetPr (p), QArr, 1024 \* sizeof (double)); mxSetName (p, "Q"); matPutArray (fp, p);

mxFree (p); free (IArr); free (Qarr); matClose (fp);

• **MATHCAD / COSSAP SINGLE** (\*.i, \*.q) – have a dynamic format; integer, float and exponential format; up to 199 characters per line; comment starts with %.

1.0 2 3.0 4e0 5e0 6.00000 % Yeah Yeah 1.3 7.0 8 9.0 1e1 1.10e1 12.00000 % No No 1.7 .....

• **MATHCAD / COSSAP MIXED** (\*.dat) – same as single, only that consecutive values are an i- and q- pair so the value count must always be even.

• **DADISP SINGLE** (\*.i, \*.q)

DATASET i VERSION NEXT NUM SIGS 1 STORAGE MODE INTERLACED SIGNAL i DATE 11-29-2000 TIME 14:49:26 INTERVAL 1.000000E+02 VERT\_UNITS volt HORZ\_UNITS sec **COMMENT** DATA 1.0000000 2.0000000 3.0000000 4.0000000

• **DADISP MIXED** (\*.dsp)

DATASET i\_q VERSION NEXT NUM SIGS 2 STORAGE MODE INTERLACED SIGNAL i, q DATE 12-27-2000 TIME 14:23:59 INTERVAL 1.000000E-06 VERT\_UNITS volt HORZ\_UNITS sec COMMENT DATA 0.000000e+00 0.000000e+00 6.278100e-02 0.000000e+00 1.253130e-01 0.000000e+00 1.873750e-01 0.000000e+00 .....

• **SPW ASCII SINGLE** (\*.ascsig, \*.ascsig) – uses the extension \*.ascsig for i- and q- data files. It is convenient to place this information in the file name, i.e. circle\_i.ascsig.

\$SIGNAL\_FILE 9 \$USER\_COMMENT

\$COMMON\_INFO  $SPW Version = 4.70$ <br>System Type = solaris2 System Type Sampling Frequency =  $65536000.0$ <br>Starting Time =  $0.0$ Starting Time \$DATA\_INFO Number of points = 20480<br>Signal Type = Double Signal Type \$DATA 0.00427246 0.00476074 0.00299072

.....

• **SPW ASCII MIXED** (\*.ascsig)

\$SIGNAL\_FILE 9 \$USER\_COMMENT

```
$COMMON_INFO
SPW Version = 4.70System Type = solaris2
Sampling Frequency = 65536000.0<br>Starting Time = 0Starting Time
$DATA_INFO
Number of points = 20480Signal Type = Double
Complex Format = Real Imag
$DATA
0.00427246+j0.06279034
0.00476074-j0.24868988
0.00299072+j0.53582679
```
.....

• **SPW BINARY MIXED** (\*.sig)

\$SIGNAL\_FILE 9 \$USER\_COMMENT

\$COMMON\_INFO  $SPW Version = 4.70$ <br>System Type = solaris2 System Type Sampling Frequency = 65536000.0 Starting Time  $= 0$ \$DATA\_INFO Number of points  $= 20480$ Signal Type = Double Complex Format = Real\_Imag \$DATA

<I0 64-bit REAL><Q0 64-bit REAL><I1 64-bit REAL> <Q1 64-bit REAL><I2 64-bit REAL><Q2 64-bit REAL><I3 64-bit REAL> <Q3 64-bit REAL>.........

- **ADS ASCII SINGLE** (\*.ascsig, \*.ascsig) see ADS single
- **ADS ASCII MIXED** (\*.asg) see SPW mixed
- **WAV** Files (\*.wav) binary audio file format. Can be used to store IQ data. IQWizard only accepts **16-BIT STEREO** format.
- **LECROY** (\*.trc) binary 8 or 16-bit format containing 2 channels generated with LeCroy's general oscilloscope controlling software **SCOPE EXPLORER™ available at [http://www.lecroy.com.](http://www.lecroy.com/)**
- **DAB-K1** (\*.sym) binary file format. DAB-K1 is a software for generation of various DAB and DVB signals for spectrum evaluation. DAB-K1 is available at [http://www.rohde-schwarz.com.](http://www.rohde-schwarz.com/)
- **UINT16**  $(*.i, *.q) 16-Bit$  format ranging from 1 to 65535 (0 is internally converted to 1). This format especially supports the AMIQ's digital IQ output (option **AMIQ-B3**). Transmitting this format to an AMIQ requires following WinIQSIM configuration (**DEMO16BIT.IQS**):

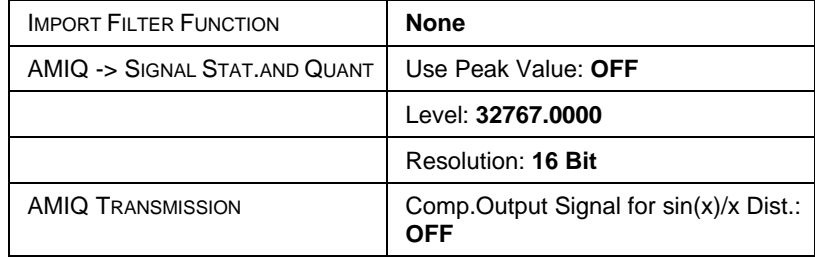

- **AWG 2000** (\*.wmf, \*.wmf) format for Tektronix AWG2000 series arbitrary waveform generators containing frequency and amplitude information in the header. The 12 bit I- and Q-values (0...4095) are normalized to  $\pm$  amplitude. Wmf demo files are available at [http://www.tektronix.com.](http://www.tektronix.com/)
- **IQW** (\*.iqw, \*.iqw) 4-byte binary float format.

*NUMBER OF ELEMENTS = FILESIZE \* 4*

When a mixed file type (contains I and Q values) is selected the Q selection button and file name line are dimmed.

• **I** – starts file load popup with predefined extension (see picture below).

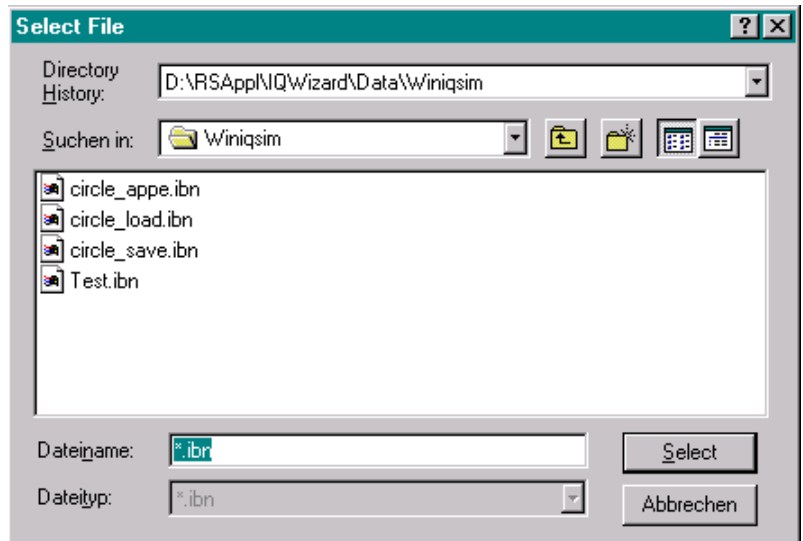

Fig. 8 Select File

- **Q** same as I.
- **LOAD IQ** after necessary files have been selected this button is undimmed and by pressing it the IQ data is loaded from file into memory. When sucessfull, the *Data Valid* indicator LED turns green.

*Note: To avoid an endless loop in case of an incorrect input format for WinIQSIM, SPW and ADS both the Status and Load window allow to abort the load operation with the Abort key, <Alt>A or ESC.*

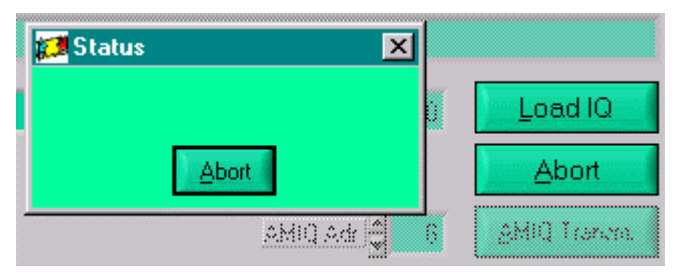

Fig. 9 Abort Load

- **AMIQ ADR**. AMIQ GPIB address (default 6).
- **AMIQ TRANSMISSION** transmits 16-bit values to directly to an AMIQs digital output and sets sample frequency. All other other settings (I/Q output level, filters etc.) can be set with **WINIQSIM**.

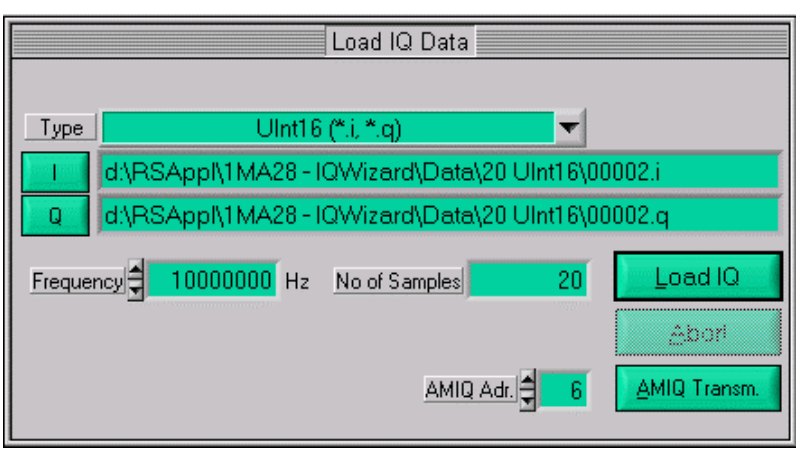

Fig.10 AMIQ Transmission

*Note: AMIQ Adr. and AMIQ Transmission controls are only active (not dimmed) in case the Uint16 (16-bit) format is selected.*

#### **Trace IQ Data**

IQWizard converts the absolute IQ data provided by the analyzer into relative IQ values corresponding to the analyzer's grid maximum ( $U_{IQpeak} \triangleq$ 1.00 at reference level). WinIQSim displays 0dB when the IQ value is equal to the reference level (1.00). Following conversion must be performed manually obtain the absolute level P/dBm.

$$
P/dBm = reflect level + 20 * log \left( \frac{Uiqpeak}{1V} \right)
$$

*Example:*

RefLevel = -10dBm  $U_{IQpeak} = 100mV$ 

$$
P = -10dBm + 20 * log\left(\frac{0.1V}{1V}\right) = -30dBm
$$

#### <span id="page-12-1"></span>**FSIQ**

The picture below shows the control window for tracing IQ data with an FSIQ with FSIQ-B70 option. It pops up when **IQ SOURCE** is set to **ANALYZER** and **DEVICE TYPE** is set to **FSIQ**.

<span id="page-12-0"></span>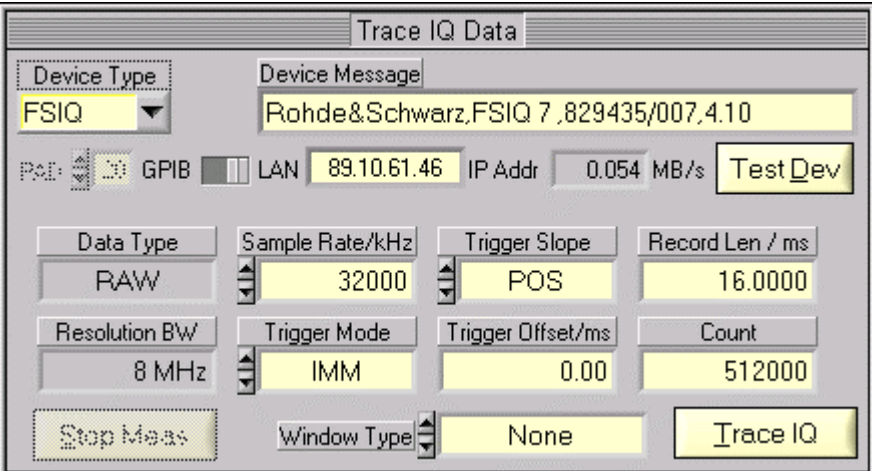

Fig. 11 Trace IQ Data FSIQ

- **DEVICE TYPE** specifies the analyzer used (FSIQ, FSP, FSU or FSQ).
- **GPIB/LAN** sets interface type.
- **PAD**  GPIB primary address. Range: 1 to 31.
- **IP ADDR** LAN TCP/IP address. R&S analyzer default: **89.10.xx.xx** (see operating manual for LAN configuration details).
- **TEST DEVICE** Resets device and displays device ID in the Device Message box.
- **DATA TYPE** constantly set to RAW.
- **RESOLUTION BW** constantly set to 8MHz.
- **SAMPLE RATE** specifies the rate in which IQ data is sampled simultaneously. Range: 40 kHz to 32 MHz.
- **TRIGGER MODE** selects trigger source to initiate an IQ trace. Possible selections: IMMediate, EXTernal, VIDeo.
- **TRIGGER SLOPE** selects trigger signal slope of EXTernal and VIDeo trigger. Possible selections: POSitive, NEGative.
- **TRIGGER OFFSET** delay between trigger and start of measurement. A negative value means that the first couple of IQ samples have been taken before the trigger event. Range: -590 µs to 2.5ms.
- **RECORD LENGTH** time period of data trace. Range: 1µs to 20.4ms.
- **COUNT** is limited to 524200 and in case it is exceed a foldback of the *Record Length* takes place. It is calculated as follows:

Count = Sample Rate \* Record Length

• **WINDOW TYPE** – a window is used for turning non-periodic signals into periodic ones by setting the beginning and end to zero. See picture below for possible choices.

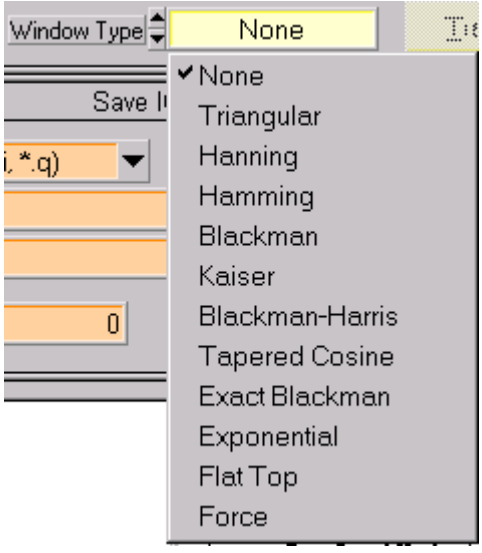

Fig. 12 Window Type

• **TRACE IQ** – starts measurement.

#### **FSP / FSU / FSQ / ESPI**

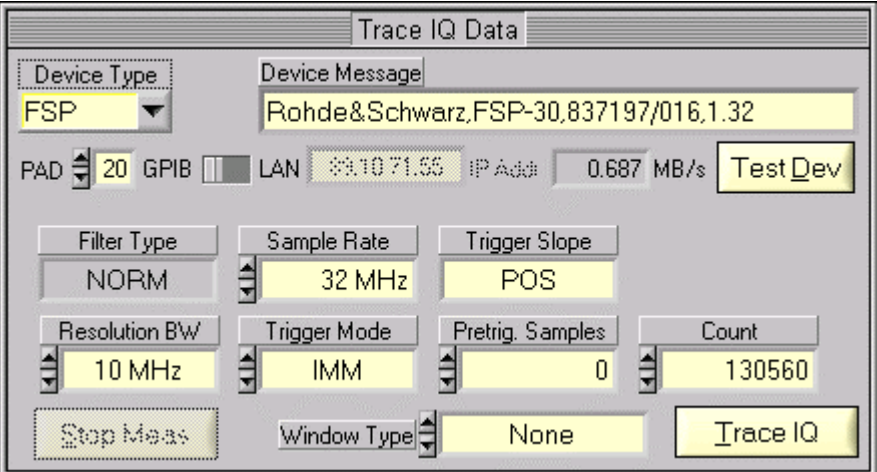

Fig. 13 Trace IQ Data FSP/FSU/FSQ

- **DEVICE TYPE, GPIB/LAN, PAD, IP ADDR, TEST DEVICE, WINDOW TYP, TRACE IQ** see FSIQ.
- **FILTER TYPE** constantly set to NORM
- **RESOLUTION BANDWIDTH** Possible selections are 300 kHz, 1 MHz, 3 MHz or 10 MHz for FSP and additionally 20 MHz and 50 MHz for FSU and FSQ.

*Note: In this particular case the Resolution Bandwidth is the maximum traceable bandwidth and not the smallest frequency resolution.* 

- **SAMPLE RATE** possible selections are 15.625 kHz, 31.25 kHz, 62.5 kHz, 125 kHz, 250 kHz, 500 kHz, 1 MHz, 2 MHz, 4 MHz, 8 MHz, 16 MHz or 32 MHz for FSP, FSU and ESPI. The FSQ sample rate ranges from 10 kHz to 81.6 MHz.
- **TRIGGER MODE** possible selections are IMMediate or EXTernal.
- **TRIGGER SLOPE** constantly set to POSitive.
- **PRETRIG. SAMPLES** number of samples taken before trigger event. Range 0 to 65023.
- <span id="page-14-0"></span>• **COUNT** – maximum sample count. Range 1 to 130560  $(2^{17} – 512)$  for the *FSP* and *ESPI*, 1 to 523776 ( $2^{19}$  – 512) for the *FSU*. and 1 to 16776704  $(2^{24} - 512)$  for the *FSQ*.

#### <span id="page-15-0"></span>**Save IQ Data**

This control windows allows to store IQ data in various file formats.

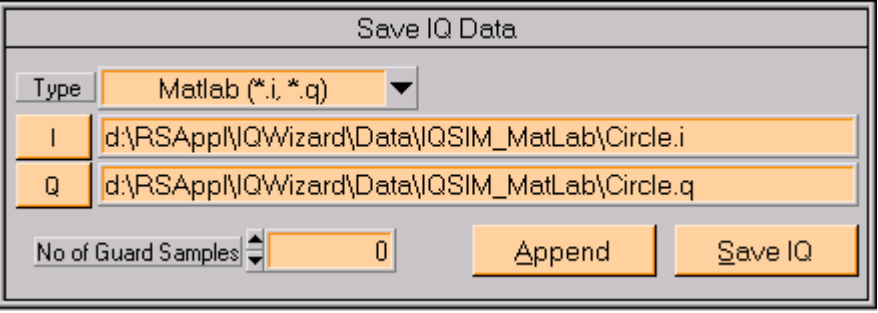

Fig. 14 Save IQ Data

- **TYPE** select file type (Same as in section *Load IQ Data* except *\*.wav, \*.trc* and *Uint16* format).
- **I** select I-, or IQ- (containing both I and Q values) file name.
- **Q** select Q file name. This control and indicator are dimmed when IQfile format is selected.
- **SAVE IQ** save data in memory to specified file
- **APPEND** append data in memory to data already in the specified file.
- **NO OF GUARD SAMPLES** number of samples added before data in memory is appended. The last samples are appended in regular order (see picture).

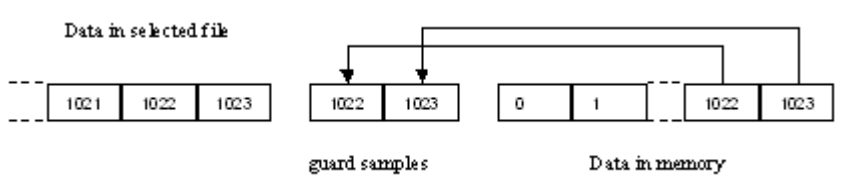

Fig. 15 Guard Samples

### <span id="page-16-0"></span>**IQWizard Measurement Example**

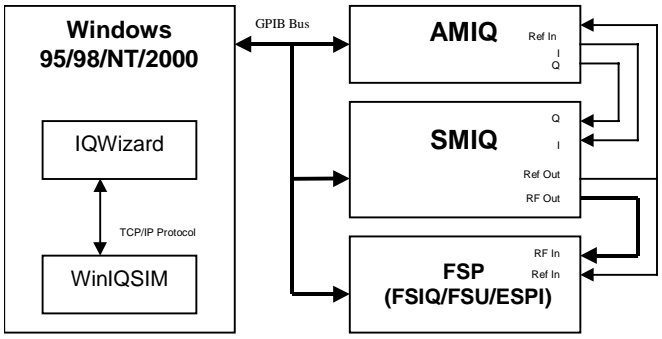

The demo configuration should be set up as follows.

Fig. 16 Demo Hardware Configuration

This example demonstrates how an IQ signal file (**DEMOSIGNAL.I**, **DEMOSIGNAL.Q**) can be loaded with *IQWizard*, transferred to *WinIQSIM* and uploaded to an *AMIQ*. The signal from the AMIQ is modulated by an SMIQ. The SMIQ output is directly connected to an FSP analyzer. WinIQSIM is set up with the configuration file **DEMOWIQ.IQS** and the analyzer is configured by IQWizard directly using **DEMOIQW.CFG**. Data is recorded with the FSP *Trace IQ* function. Transfer the data to WinIQSIM again in order to check the traced signal quality.

- 1. Start **IQWIZARD.EXE** (**IQWIZARD.CFG** is automatically loaded)
- 2. Load **DEMOSIG.I** and **DEMOSIG.Q**

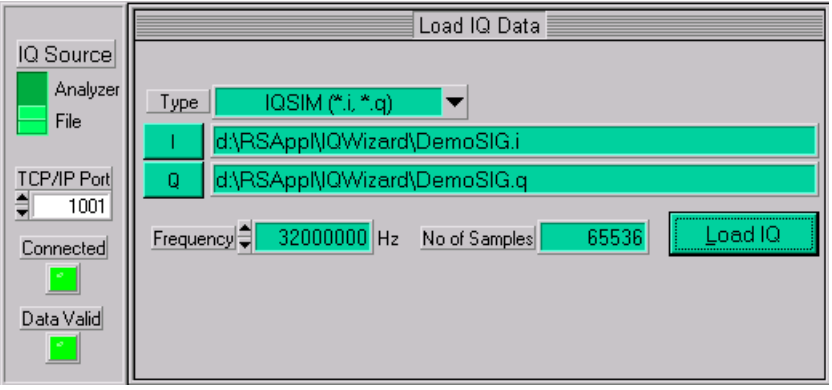

Fig. 17 Demo Load IQ Data

3. Start **WINIQSIM.EXE** and load **DEMOWIQ.IQS** configuration file to set up *Import*, *Filter* and *Graphics* parameters If the IQWizard *Connected LED* does not turn green simply move mouse cursor in WinIQSIM to the Import button, click once and change the TCP/IP port number, if necessary.

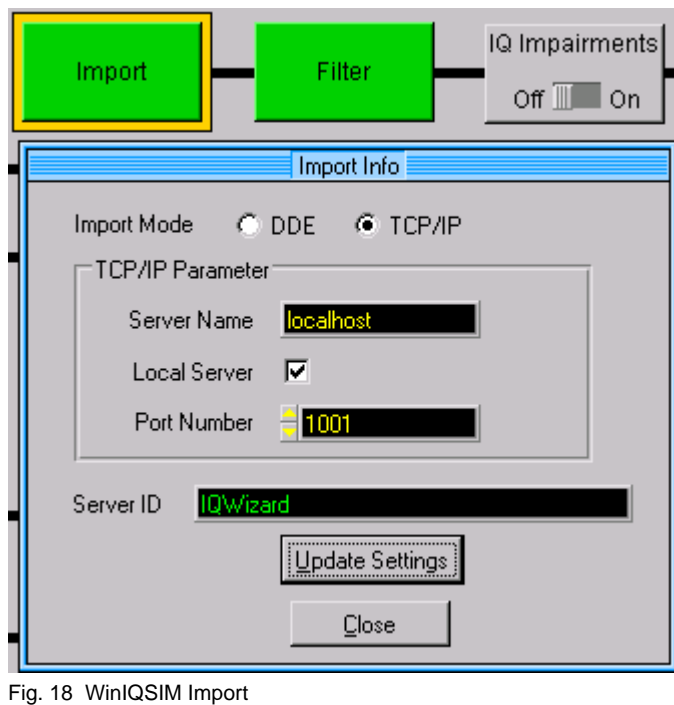

4. The Import Filter is set up as follows.

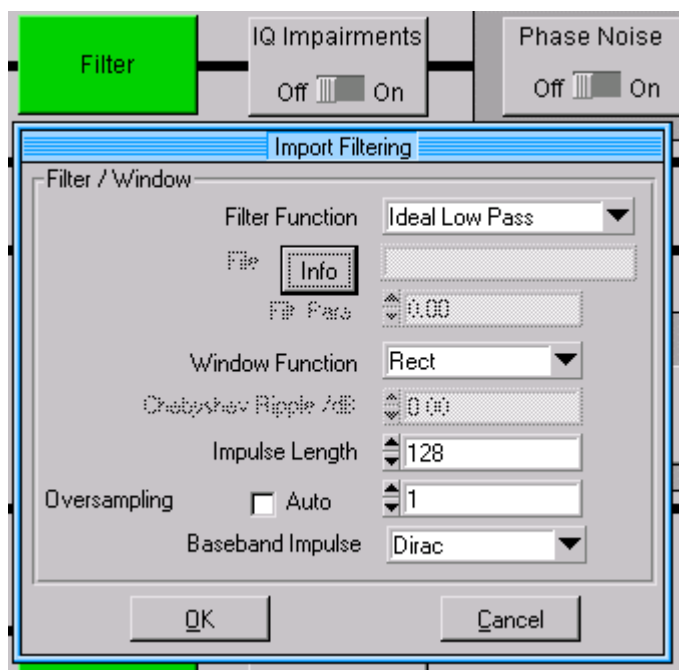

Fig. 19 WinIQSIM Import Filter

#### *IQWizard*

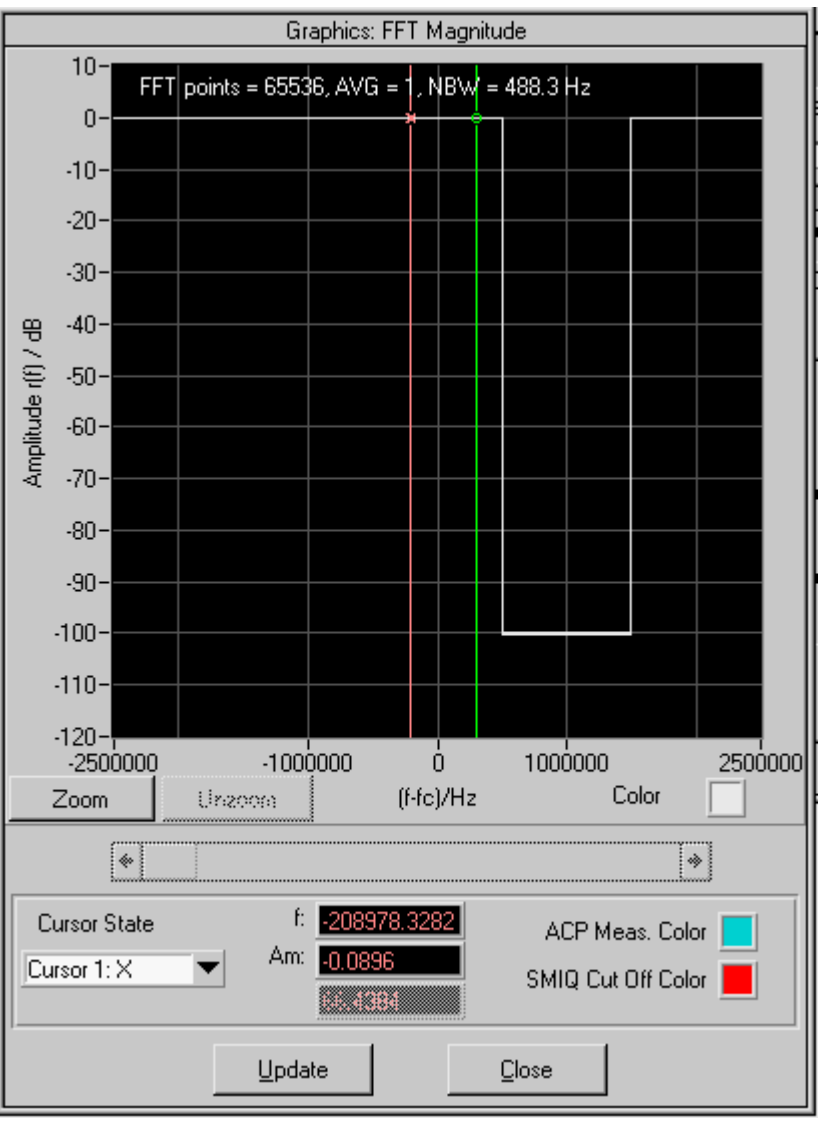

5. Now click on the WinIQSIM *Graphics* icon to load the IQ data from IQWizard via TCP/IP.

Fig. 20 WinIQSIM Orig. Signal

6. Press the **AMIQ TRANSMISSION -> TRANSMIT** button to transmit the data to the AMIQ. Be sure to check **COMPENSATE OUPUT SIGNAL FOR SIN(X)/X DISTORTION**.

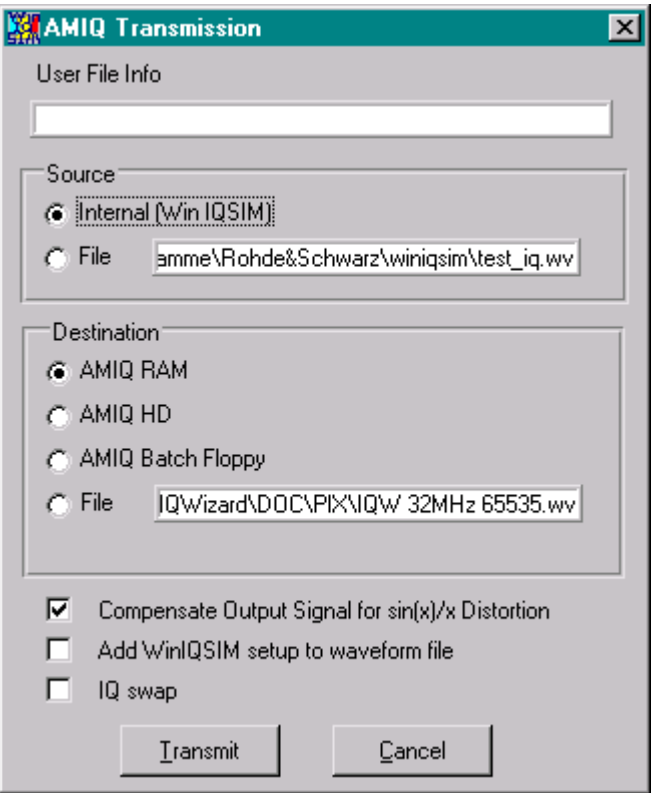

Fig. 21 WinIQSIM AMIQ Transmission

7. *Reset* the **SMIQ** and set following parameters manually.

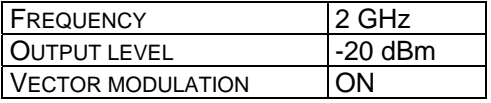

8. Reset the **FSP** and set following parameters manually. If you wish to store the analyzer trace for further examination press

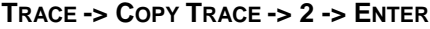

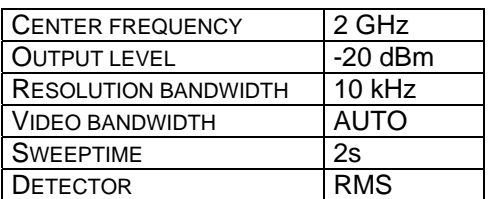

9. Change the **IQ SOURCE** in IQWIZARD to **ANALYZER**, press the **TRACE IQ** button and wait until the **DATA VALID** indicator turns *green*.

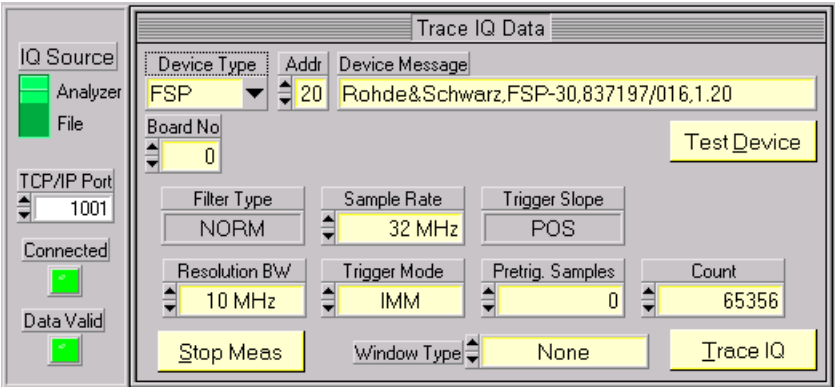

Fig. 22 IQWizard Demo Trace

10. Transfer the IQ data from IQWIZARD to by pressing WinIQSIM's **GRAPHICS** menu **UPDATE** button.

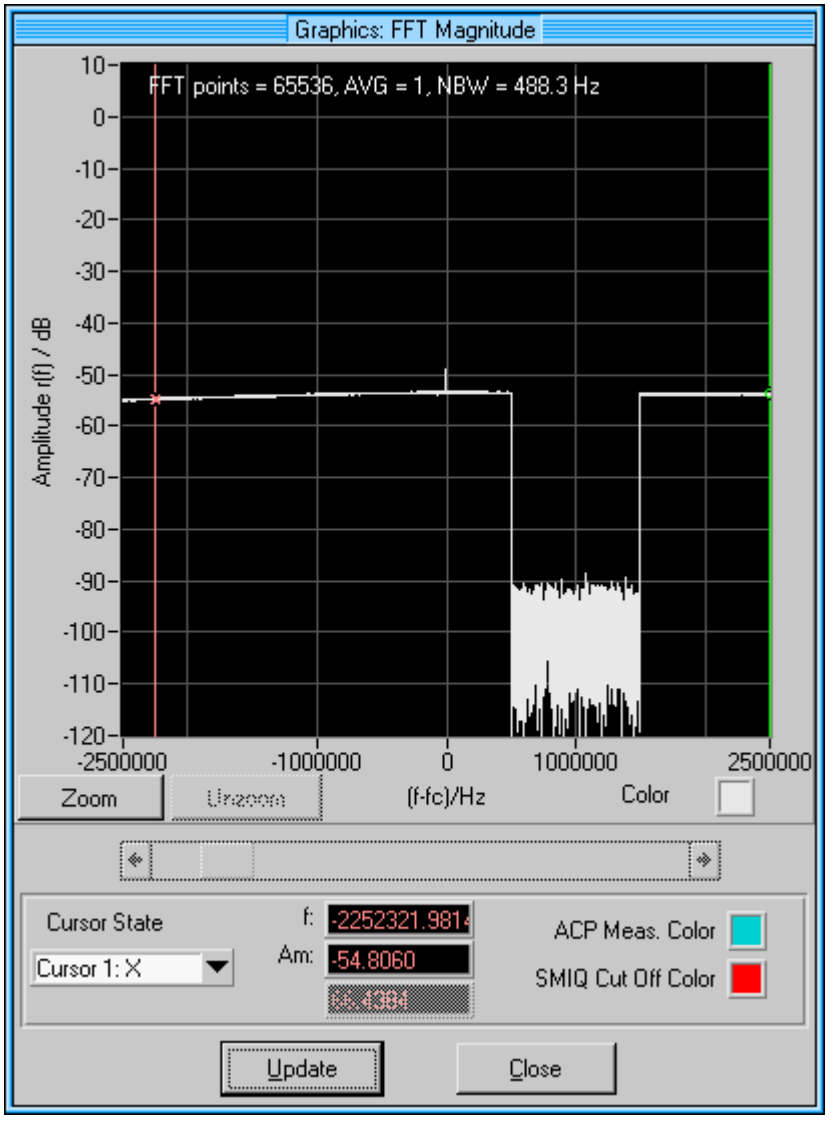

Fig. 23 WinIQSIM Demo Trace

11. Transmit the IQ signal to the AMIQ as described above and you will obtain the following display on the analyzer.

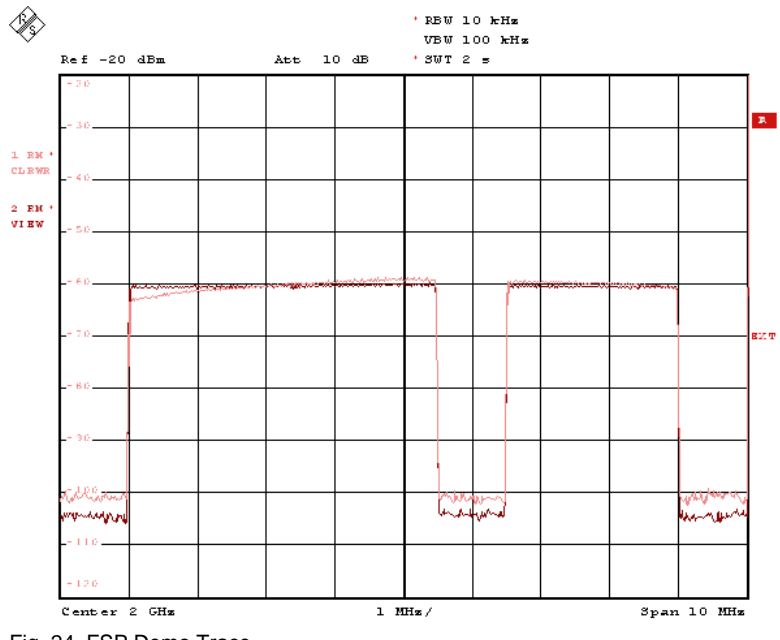

Fig. 24 FSP Demo Trace

# <span id="page-22-0"></span>**7 Additional Information**

Please contact **TM-APPLICATIONS@RSD.ROHDE-SCHWARZ.COM** for comments and further suggestions.

## <span id="page-22-1"></span>**8 Ordering information**

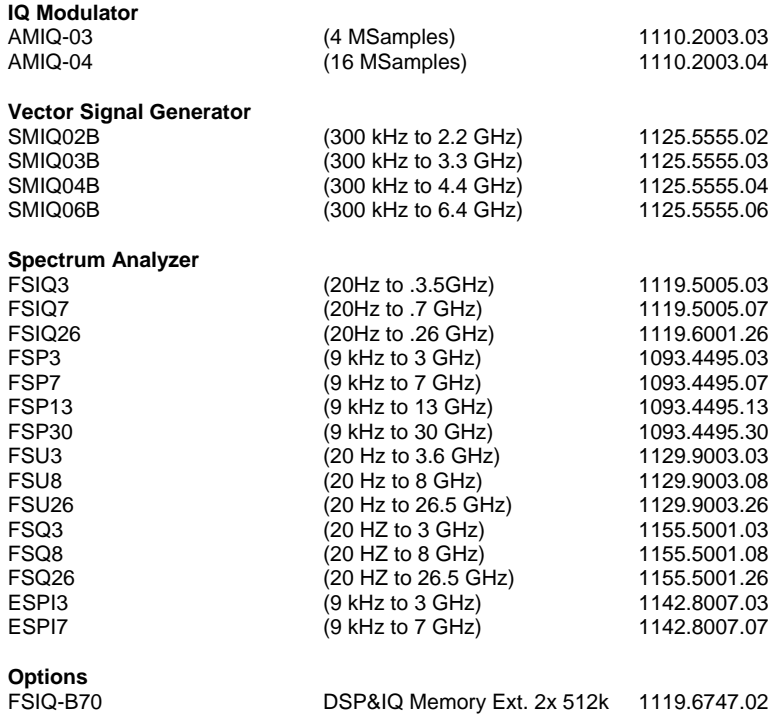

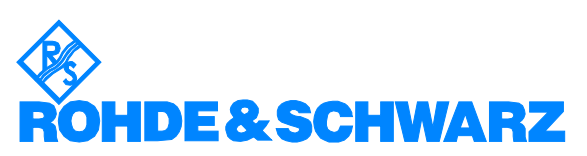

ROHDE & SCHWARZ GmbH & Co. KG Mühldorfstraße 15 · D-81671 München · P.O.B 80 14 69 · D-81614 München · Telephone +49 89 4129 -0 **.** Fax +49 89 4129 - 13777 **.** Internet: http://www.rohde-schwarz.com

*This application note and the supplied programs may only be used subject to the conditions of use set forth in the download area of the Rohde & Schwarz website.*